## **ИНСТРУКЦИЯ**

по доступу к «**Web of Science**» с любых устройств вне кампуса СПбПУ

Информация о способах доступа к базам данных размещена на сайте ИБК в разделе «Реестр доступных баз данных» в подробном описании ресурса. Чтобы перейти к описанию, следует сначала выбрать базу с использованием выбора первой буквы в ее названии, а затем выбрать название базы.

1. Перейдите по ссылке http://login.webofknowledge.[com/error/Error?Error=IPError&PathInfo=%2F&RouterURL=](http://login.webofknowledge.com/error/Error?Error=IPError&PathInfo=%2F&RouterURL=http%3A%2F%2Fwww.webofknowledge.com%2F&Domain=.webofknowledge.com&Src=IP&Alias=WOK5) [http%3A%2F%2Fwww](http://login.webofknowledge.com/error/Error?Error=IPError&PathInfo=%2F&RouterURL=http%3A%2F%2Fwww.webofknowledge.com%2F&Domain=.webofknowledge.com&Src=IP&Alias=WOK5).webofknowledge.com%2F&Domain=.webofknowledge.com&Src=I [P&Alias=WOK5](http://login.webofknowledge.com/error/Error?Error=IPError&PathInfo=%2F&RouterURL=http%3A%2F%2Fwww.webofknowledge.com%2F&Domain=.webofknowledge.com&Src=IP&Alias=WOK5) . В разделе **Вход для организации выбираете fEDUrus** и нажмите **Выполнить**

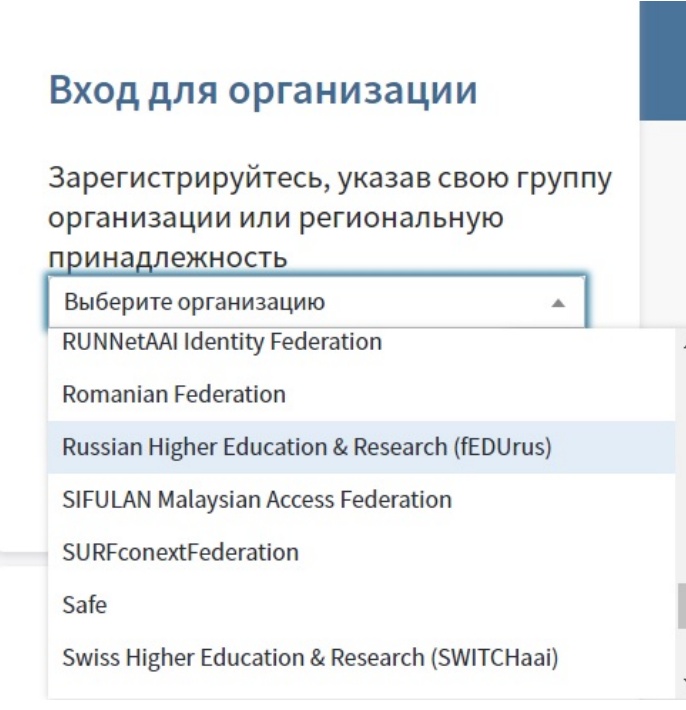

2. В строке поиска напишите **СПбПУ – Санкт-Петербургский политехнический университет Петра Великого**

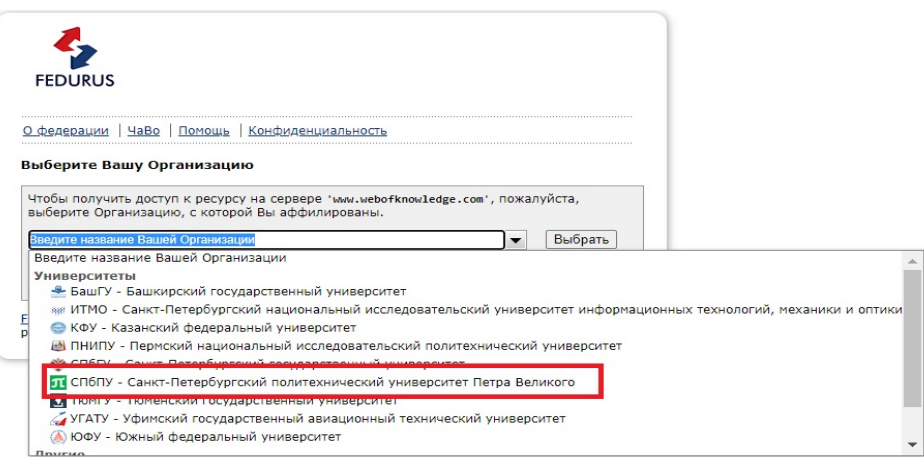

## 3. Введите **единый логин и пароль СПбПУ**.

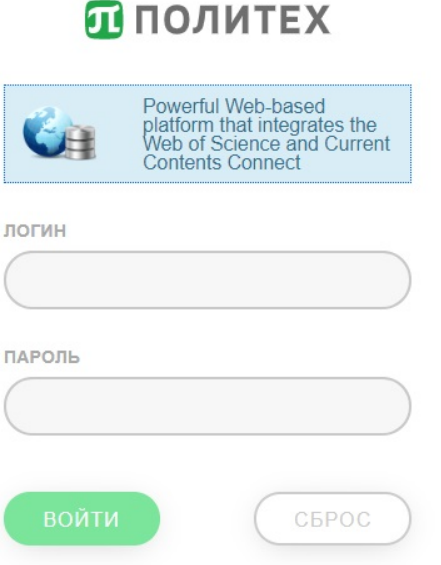

Для получения/восстановления необходимо отправить запрос:

- **работники** - в департамент информационных ресурсов и технологий СПбПУ Email: [itt@spbstu.ru](https://library.spbstu.ru/ru/pages/admin/pages/content/edit/165/itt@spbstu.ru)

- **студенты** – в службу поддержки

Email: [lksupport@spbstu.ru](https://library.spbstu.ru/ru/pages/admin/pages/content/edit/165/lksupport@spbstu.ru)